**Quick Installation Guide HWREN25 Hi-Gain™ Wireless-300N Wall Plug Multi-Function Extender**

#### **Package Contents**

- 1 x Hi-Gain™ Wireless-300N Wall Plug Multi-Function Extender
- 1 x CD (Product Information)
- 1 x Quick Installation Guide

#### **Requirements for your Home/Office**

- Wired or Wireless Internet Connection
- A Wired or Wireless Network Device (Tablet, Smartphone, Mac or Windows Computer
- Power Outlet

*appear, you may need to adjust the location of your* 

*HWREN25. Click 'Scan' to try again.*

## REPEATER (RANGE EXTENDER) MODE

#### Using a Mac Computer Using a Windows Using an iPad® or an iPhone® Using an Android® device Click on the Wi-Fi icon in the "Apple" **Computer** Go to your wireless setting, 4:39 PM toolbar. Click on the On your mobile device, select On the lower right corner, go to your "Hawking\_HWREN25\_Extender" **Airplane Mode** OFF locate the "settings" menu. "Hawking\_HWREN25\_Extender" wireless network select network from the drop-down menu. Wi-Fi Hawking\_HWREN25\_Ext... Network. "Hawking\_HWREN25\_Extender" O Notifications On  $\rightarrow$ Select "Wireless & <sup>→</sup> Wireless & networks Currently connected to Networks". Make sure JavaScript is ON. To **al.** Verizon  $\approx$  2:27 PM Hawking\_HWREN25\_Extende<br>No Internet access  $\ket{\widehat{\tau}}$ Safari check your settings, go to AirPort: Looking for Networks.. ⊰"⊱ General Click "Turn on Wi-Fi" Turn AirPort Off d M Settings > Select Safari > ing HWRFN25 Extend... Co **Search Engine** Google > .<br>Mil then scroll down to view and then click on the Wi-Fi settings  $A \n\approx$ dila. "Wi-Fi Settings" option. Hawking\_HWREN25\_Extender  $A \n\approx$ Javascript. AutoFill  $Off$   $>$ M.  $A \n\approx$ M. Security  $\mathbf{e}_n$ ≷…∥ আগে 3:38 Join Other Network..  $\overline{\phantom{a}}$  OFF Look for "Hawking **Fraud Warning** Create Network.. Warn when visiting fra dulent websites HWREN25\_Extender". Open Network Preferences... king\_HWREN25\_Exte **JavaScript** ON Select it to connect. ON **Block Pop-ups** Then, continue to **Accept Cookies** From visited > Step 2. Step 1 Step 2 Click 'Scan' to find your wireless Internet connection. The Quick Setup will now prompt you to Select a network you would like to extend and click enter a security key only if the network you Using the same device, open a web browser and type in 'Connect'. are connecting to is encrypted. Enter the the following web address in the web address bar: *If the signal strength is low or your network does not*  key and click 'Apply'.

In this mode, the HWREN25 repeats the wireless signal of an existing wireless router/access point. It relays your wireless signal and seamlessly integrates into your wireless network to provide more coverage. **Click the Mode Switch on the top of the device to "Repeater", plug it into an A/C power outlet and turn it on.**

**Wired** 

**WPS** 

LED is on, when the power adapter is connected and plugged into an outlet

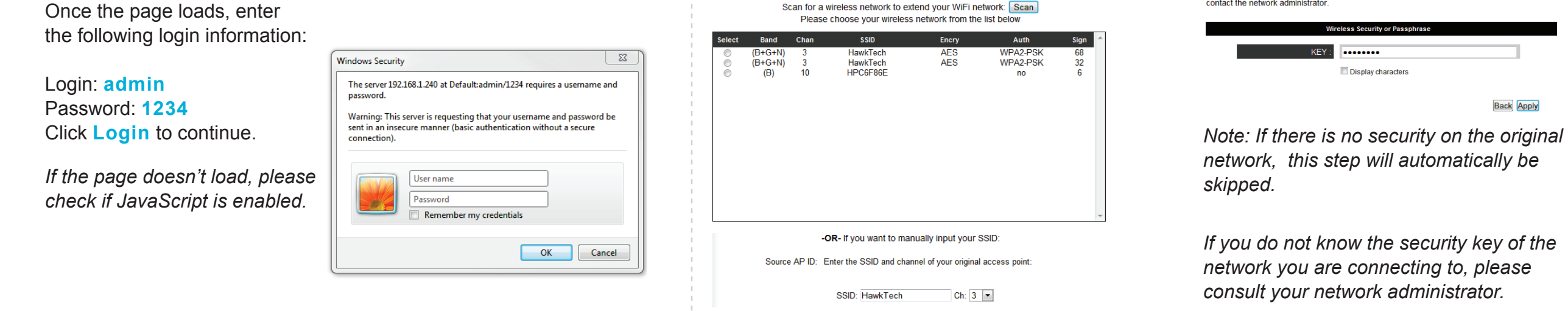

. . . . . .

#### **Make sure the Extender is placed in a location where it can receive a strong signal from your desired wireless Internet connection. The Extender will not work without a signal it can repeat.**

## Choose Your Device

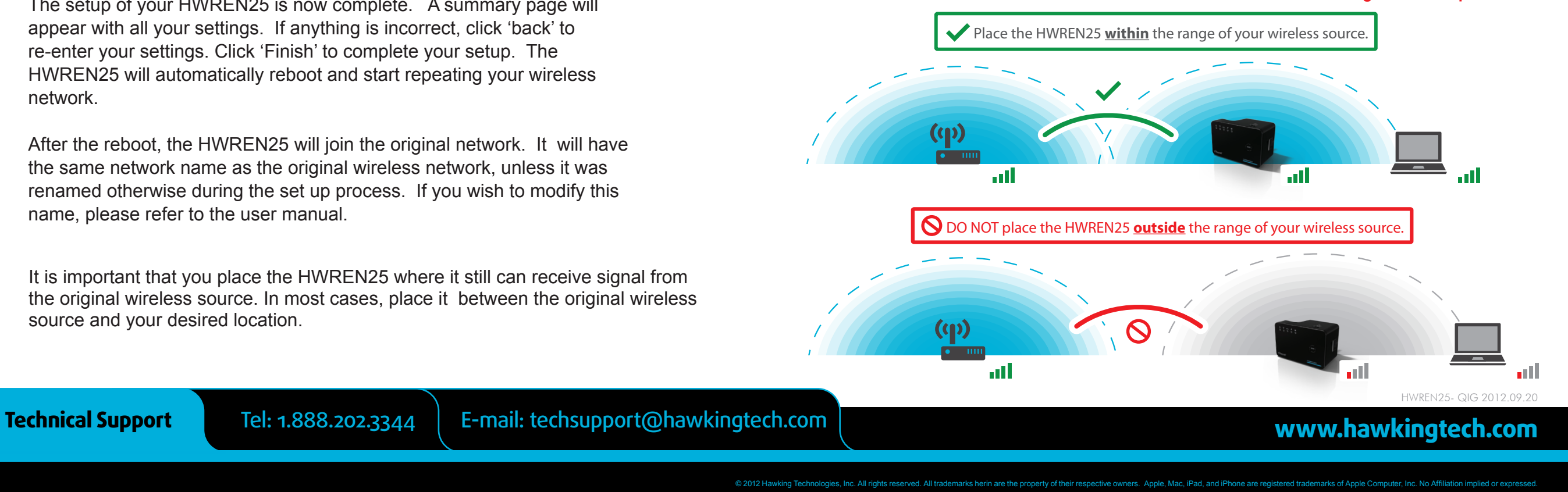

 $\bigoplus$ 

#### **http://192.168.1.240**

 $\bigoplus$ 

## Step 3

The setup of your HWREN25 is now complete. A summary page will appear with all your settings. If anything is incorrect, click 'back' to re-enter your settings. Click 'Finish' to complete your setup. The HWREN25 will automatically reboot and start repeating your wireless network.

After the reboot, the HWREN25 will join the original network. It will have the same network name as the original wireless network, unless it was renamed otherwise during the set up process. If you wish to modify this name, please refer to the user manual.

Mode Switch Lets you specify your preferred mode

LAN Port Connects your wired network devices and computers to your network

LED is on, when an Ethernet cable is plugged into the ethernet port

Product Description

Power Off/On Switch to turn power off/on

WPS Button Press button to enable WPS mode

00000

<del>Ŝ</del>ĦġŵĸińĠ,

Wireless Signal Strength Shows the strength of the signal in each mode100%: solid LED; <66%: Fast LED flash; <33%: Slow LED flash; 0%: no LED

Flashing LED means WPS is ready to sync with Wi-Fi, off means WPS is not enabled

Power

**Wireless** 

LED is on, (blinking) when wireless data activity is detected.

NETWORK

Access Point Repeater Bridge

FRONT

 $\left(\begin{smallmatrix} 1 & 0 \\ 0 & 1 \end{smallmatrix}\right)$ 

FRONT

BACK

# HAWKING®

## Start Here  $\nabla \mathbf{V}$

It is important that you place the HWREN25 where it still can receive signal from the original wireless source. In most cases, place it between the original wireless source and your desired location.

M Y

 $\bigoplus$ 

MY

 $\left( \leftarrow \right)$   $\left( \rightarrow \right)$   $\right)$  http://192.168.1.240/

 $D - C \times$ 

Welcome to the Setup Wizard

This section allows you to set up your Hi-Gain™ Wireless-300N Wall Plug Multi-Function rk you are trying to connect has w ler's security. The wire

**Technical Support** Tel: 1.888.202.3344 | E-mail: techsupport@hawkingtech.com @ 2012 Hawking Technologies, Inc. All rights reserved. All trademarks herin are the property of their respective owners. Apple, Mac, iPad, and iPhone are registered trademarks of Apple Computer, Inc. No Affiliation implied HWREN25- QIG 2012.08.29 www.hawkingtech.com *2. If you do not know the security key of the network you are connecting to, please consult your network administrator.*

\_\_\_\_\_

In this mode, the HWREN25 allows you to connect wired devices to an existing wireless router or access point. Note: Using this mode, the HWREN25 does not broadcast any Wi-Fi signal. It can only link directly to the wireless source. Click the "Mode Switch" on the top of the device to "Bridge", plug it into an A/C power outlet and turn

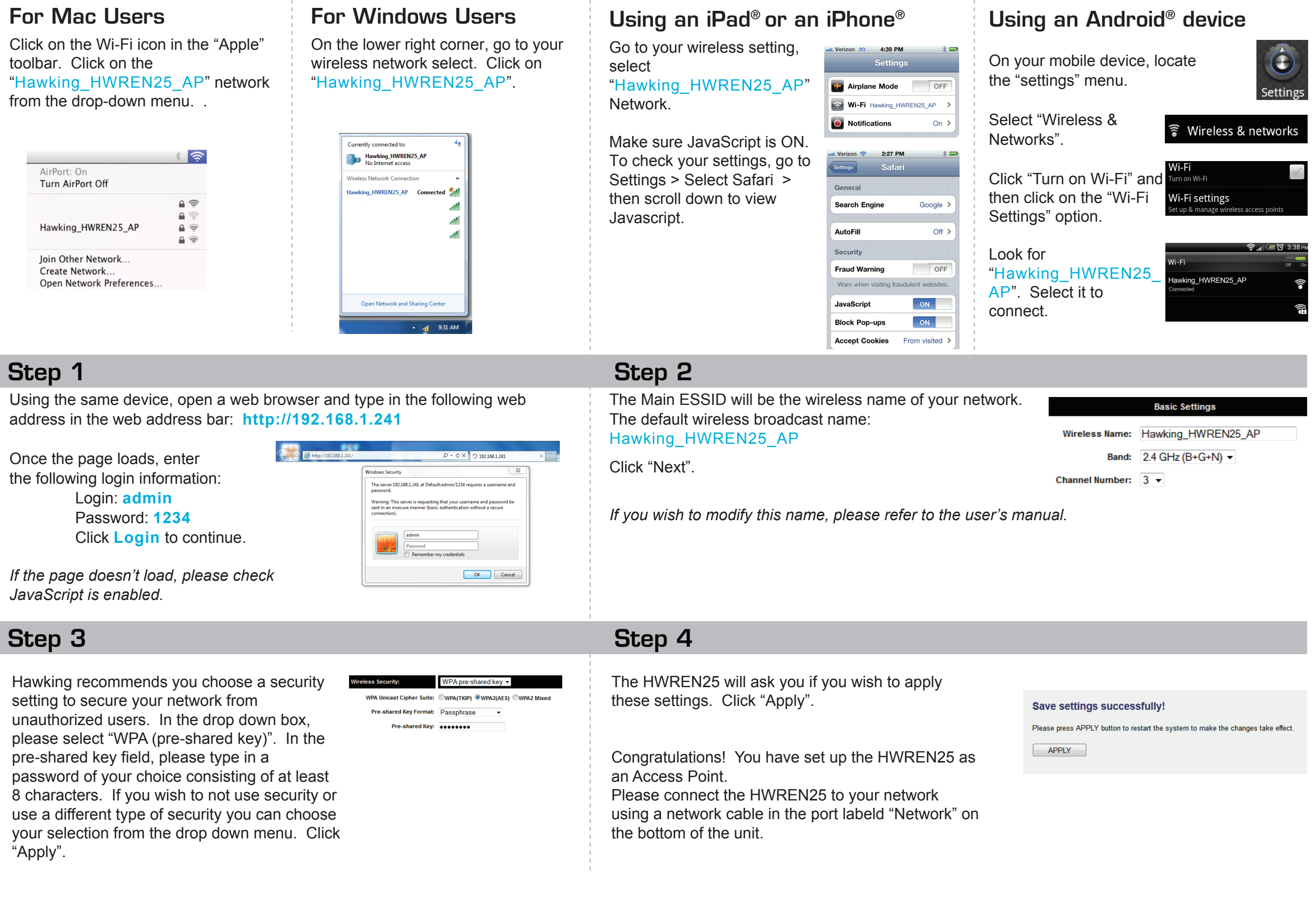

 $\bigoplus$ 

Please review your settings. If you wish to edit your selections, click 'Back'. When you are ready, click 'apply' to complete the installation. The HWREN25 will automatically reboot and start bridging your wireless network.

Congratulations! You have set up the HWREN25 as a Wireless Bridge.

### **NOTE**

*If you are having trouble accessing your device, please verify that your network device is connected via Ethernet cable to the HWREN25.*

 $\bigoplus$ 

The Quick Setup will now prompt you to enter a security key only if the network you are connecting to is encrypted. Enter the key and click 'Apply'.

#### Welcome to the Setup Wizard

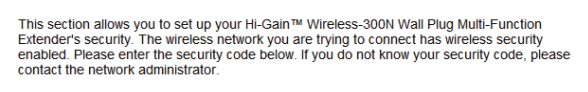

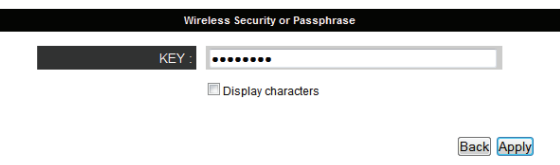

#### **NOTE**

*1. If there is no security on the original network, this step will automatically be skipped.* 

Click "Select Site Survey". A new window will pop up. Select your network, click "Done".

#### **Wireless Site Survey**

This page provides tool to scan the wireless network. If any Access Point or IBSS is found, you could choose to connect it manually when client mode is enabled

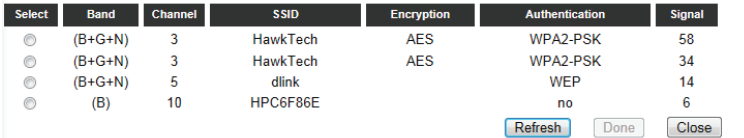

Using an Ethernet cable, connect your computer to the wired LAN port located on the back of the Extender.

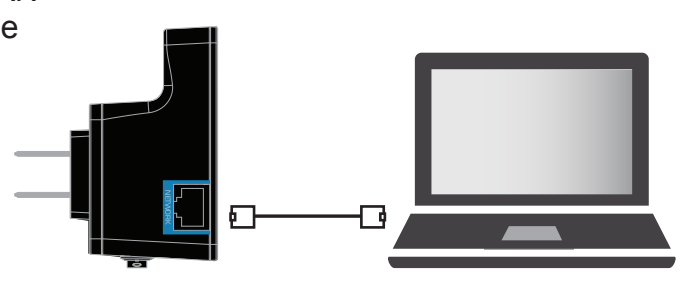

## Step 1 Step 2 Step 2 Step 2 Step 2 Step 2 Step 2 Step 2 Step 2 Step 2 Step 2 Step 2 Step 2 Step 2 Step 2 Step 2

Using the same device, open a web browser and type in the following web address in the web address bar: **http://192.168.1.241**

 $\perp$ 

Once the page loads, enter the following login information:

Login: **admin** Password: **1234** Click **Login** to continue.

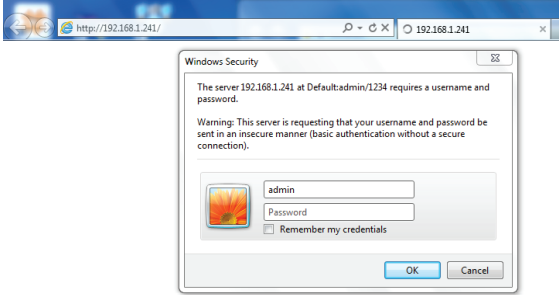

## Step 3 Step 4

## ACCESS POINT MODE

In the Access Point Mode, The HWREN25 broadcasts Wi-Fi Signal from a wired network (i.e. a wired router) and allows your Wi-Fi enabled devices to connect wirelessly to your network. Note: The HWREN25 must be plugged into the router or network after setup. **Click the "Mode Switch" on the top of the device to "Access Point", plug it into an A/C power outlet and turn it on.**

 $\sim 10^{-1}$ 

BRIDGE MODE

#### **it on.**

M Y

**START OF STRAIGHT** 

 $\bigoplus$ 

MY

 $\bigoplus$ 

 $\bigoplus$